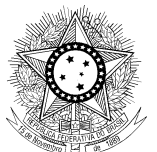

PODER JUDICIÁRIO JUSTIÇA DO TRABALHO CONSELHO SUPERIOR DA JUSTIÇA DO TRABALHO

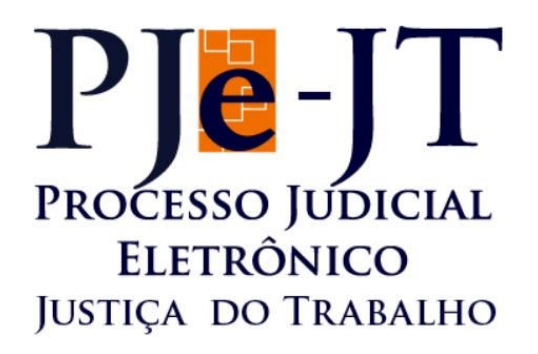

# **PJe-Calc Cidadão**

# **Manual de Instalação**

Versão 2.3.0

Janeiro/2018

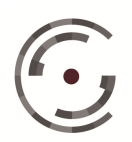

Setor de Administração Federal Sul (SAFS), Quadra 8 - Lote 1 Brasília – DF 70.070-600 Telefone: (61) 3043.4005

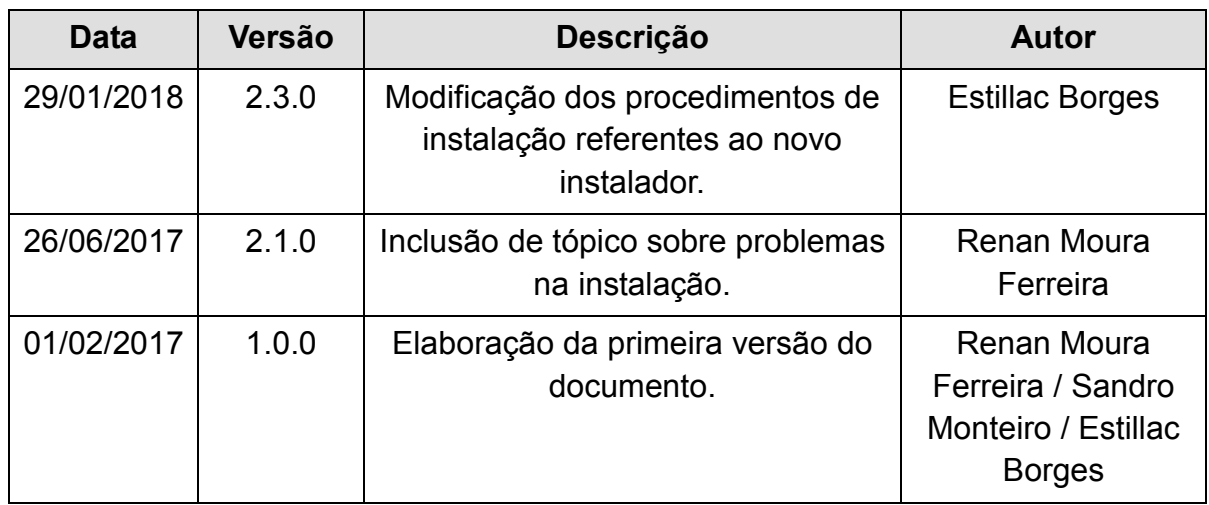

# **Histórico de Alterações do Documento**

# Sumário

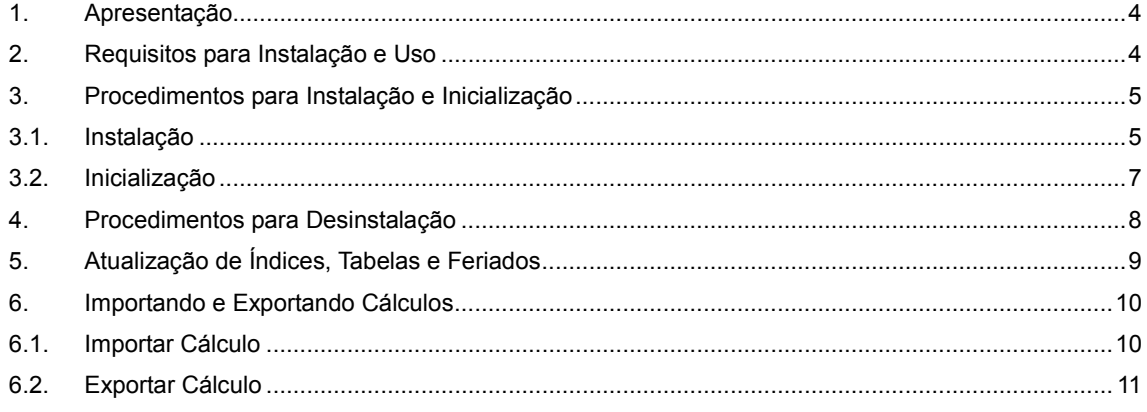

# **1. Apresentação**

O PJe-Calc é o Sistema de Cálculo Trabalhista desenvolvido pela Secretaria de Tecnologia da Informação do Tribunal Regional do Trabalho da 8ª Região, a pedido do Conselho Superior da Justiça do Trabalho, para utilização em toda a Justiça do Trabalho como ferramenta padrão de elaboração de cálculos trabalhistas e liquidação de sentenças, visando a uniformidade de procedimentos e confiabilidade nos resultados apurados.

O PJe-Calc Cidadão roda diretamente na máquina do cliente, sem necessidade de Internet, e reúne as mesmas funcionalidades da versão corporativa. Esta versão é destinada ao público externo, tais como advogados, procuradores e peritos, na busca pela uniformização dos cálculos trabalhistas em âmbito nacional, e também é uma alternativa às Varas do Trabalho instaladas em pontos distantes dos grandes centros e que não disponham de conexão à Internet de boa qualidade. Neste último caso, os calculistas podem criar e manter os cálculos de maneira off-line e utilizar a Internet apenas para importar o cálculo realizado no ambiente corporativo do PJe-Calc em sua Regional.

# **2. Requisitos para Instalação e Uso**

O PJe-Calc Cidadão necessita de 600MB de espaço livre em disco e pelo menos 1GB de memória RAM para que o sistema possa ser executado a contento. Destaca-se que os instaladores disponibilizados estão homologados para Windows 7/8/8.1/10 de 32 e de 64 bits.

Por fim, vale ressaltar que somente os passos contidos neste manual são necessários para executar o PJe-Calc Cidadão. Não é necessário instalar quaisquer outras ferramentas adicionais.

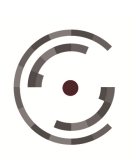

Setor de Administração Federal Sul (SAFS), Quadra 8 - Lote 1

# **3. Procedimentos para Instalação e Inicialização**

### **3.1. Instalação**

Antes de tudo, é necessário verificar se o sistema em que se deseja instalar o PJe-Calc Cidadão é de 32 ou 64 bits e baixar o arquivo correspondente do instalador do sistema, disponível no portal do TRT8, no endereço:

http://www.trt8.jus.br/index.php?option=com\_content&view=article&id=7209&Itemid=526

Se já houver uma instalação anterior do PJe-Calc Cidadão em sua máquina, é desejável removê-la antes de instalar a nova versão. Instruções para remover uma instalação antiga se encontram no próximo item deste manual: **Procedimentos de Desinstalação**.

O arquivo instalador é um arquivo zipado que precisa ser descompactado para que o sistema possa ser utilizado. O usuário pode descompactar o arquivo instalador em qualquer pasta que desejar. Ao descompactar o arquivo, existirá uma pasta contendo todos os arquivos do sistema e a instalação estará concluída.

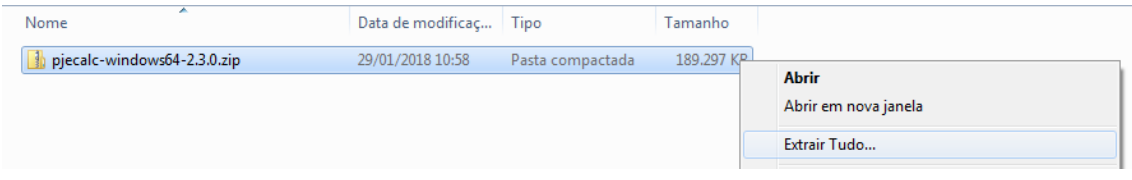

**Figura 1: Comando para descompactar o arquivo de instalação zipado.**

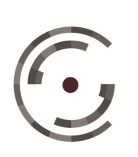

Setor de Administração Federal Sul (SAFS), Quadra 8 - Lote 1 Brasília – DF 70.070-600

## *PJe-Calc Cidadão*

**Manual de Instalação**

**Versão 2.3.0 – Janeiro/ 2018**

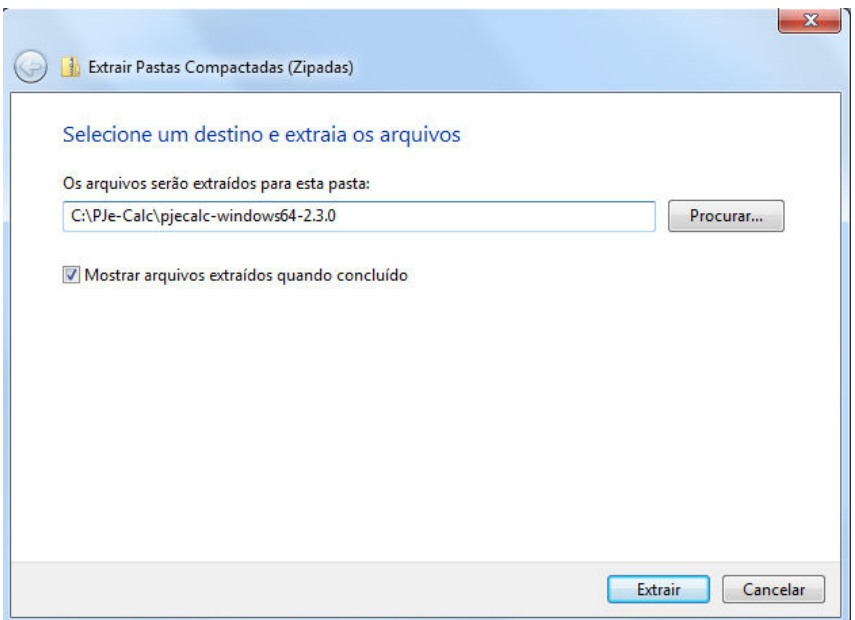

#### **Figura 2: Confirmação da extração do arquivo instalador.**

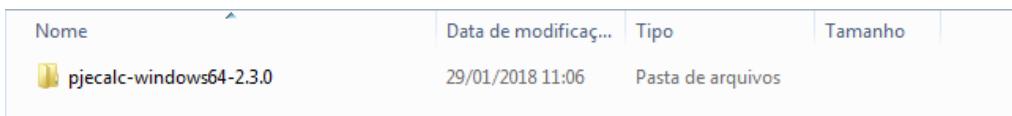

#### **Figura 3: Pasta descompactada contendo os arquivos do PJe-Calc Cidadão.**

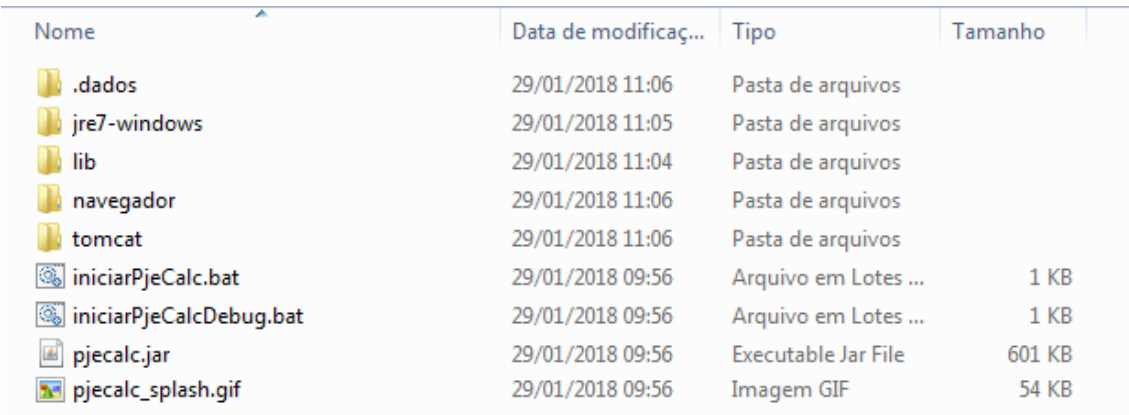

#### **Figura 4: Arquivos do PJe-Calc Cidadão.**

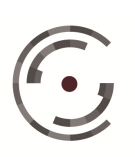

Setor de Administração Federal Sul (SAFS), Quadra 8 - Lote 1 Brasília – DF 70.070-600 Telefone: (61) 3043.4005

## **3.2. Inicialização**

Uma vez que o instalador esteja descompactado, conforme instruções acima, basta que o usuário execute, com um duplo clique, o arquivo "iniciarPjeCalc.bat" para inicializar o sistema. Se desejar, o usuário pode criar um atalho para este arquivo em sua área de trabalho.

O arquivo "iniciarPjeCalcDebug.bat" também pode ser utilizado para inicializar a aplicação. Neste caso, além do sistema, uma outra janela de fundo preto será aberta, onde o log do PJe-Calc Cidadão será registrado. Essa opção pode ser utilizada como alternativa quando algum problema estiver acontecendo com o PJe-Calc Cidadão, pois assim o usuário terá acesso ao registro do log para enviar para o suporte, que o utilizará para auxiliar a identificar e resolver o problema.

Na primeira vez que o PJe-Calc Cidadão for executado, é possível que o sistema demore alguns minutos para inicializar. Isso é normal e o usuário deve aguardar sem voltar a clicar novamente no executável de inicialização.

A tela a seguir indica que o sistema está sendo iniciado.

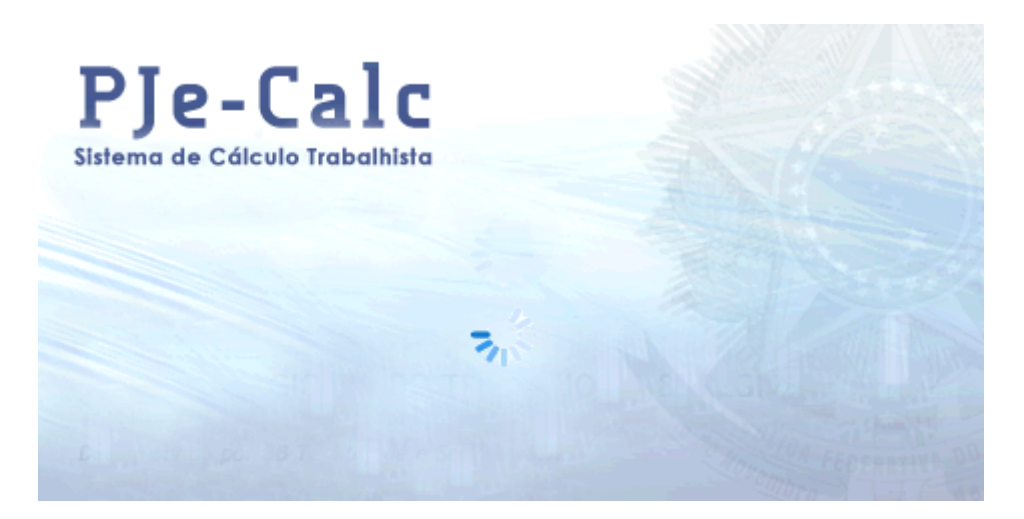

 **Figura 5: Inicialização do Sistema.** 

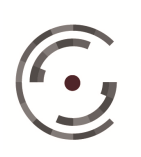

**CONSELHO SUPERIOR DA** Setor de Administração Posterior de Alexandre de Administração Posterior de 2005 JUSTIÇA DO TRABALHO Telefone: (61) 3043.4005

Setor de Administração Federal Sul (SAFS), Quadra 8 - Lote 1

# **4. Procedimentos para Desinstalação**

Para desinstalar o sistema, é necessário primeiramente verificar se o sistema está em uso e interromper o serviço do mesmo no caso de este estar sendo executado. Para isso, vá à bandeja do sistema, e procure pelo ícone do PJe-Calc, conforme imagem abaixo.

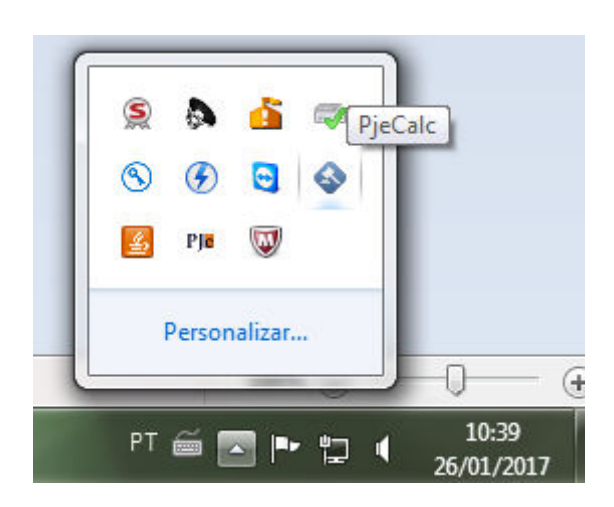

**Figura 6: Ícone do Sistema na Bandeja.** 

Se o ícone for encontrado, isso significa que o sistema está ativado e precisa ser interrompido. Para isso, clique com o botão direito do mouse no ícone e selecione "Sair". Após isso, feche quaisquer janelas referentes ao PJe-Calc Cidadão que ainda estejam abertas e poderá iniciar a desinstalação.

Para desinstalar o PJe-Calc Cidadão, basta excluir a pasta que contém os arquivos da aplicação. Note que uma vez desinstalado o sistema, todos os cálculos realizados estarão perdidos. Se deseja conservar cálculos antigos, é necessário exportálos antes da desinstalação, para posteriormente importá-los numa nova versão do sistema, quando necessário. Em caso de dúvidas de como proceder com a exportação de cálculos, leia o item: **Importando e Exportando Cálculos**.

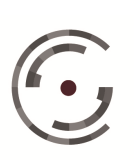

Setor de Administração Federal Sul (SAFS), Quadra 8 - Lote 1 Brasília – DF 70.070-600

# **5. Atualização de Índices, Tabelas e Feriados**

Uma etapa importante para o uso adequado do sistema é manter os índices e informações regionais como feriados e valores de vale-transporte atualizados. Para tanto, o TRT irá disponibilizar mensalmente um arquivo de atualização que deve ser internalizado pelo usuário no PJe-Calc Cidadão instalado em sua máquina. Caso isso não seja feito adequadamente, os cálculos gerados não estarão corretos.

Para realizar esta atualização, é necessário baixar o arquivo de atualização disponibilizado pelo **TRT de sua região** e fazer a replicação dos dados pelo sistema. Para isso, acesse o sistema em sua máquina e vá ao menu "**Tabelas > Replicação de Dados"**. A tela a seguir será exibida.

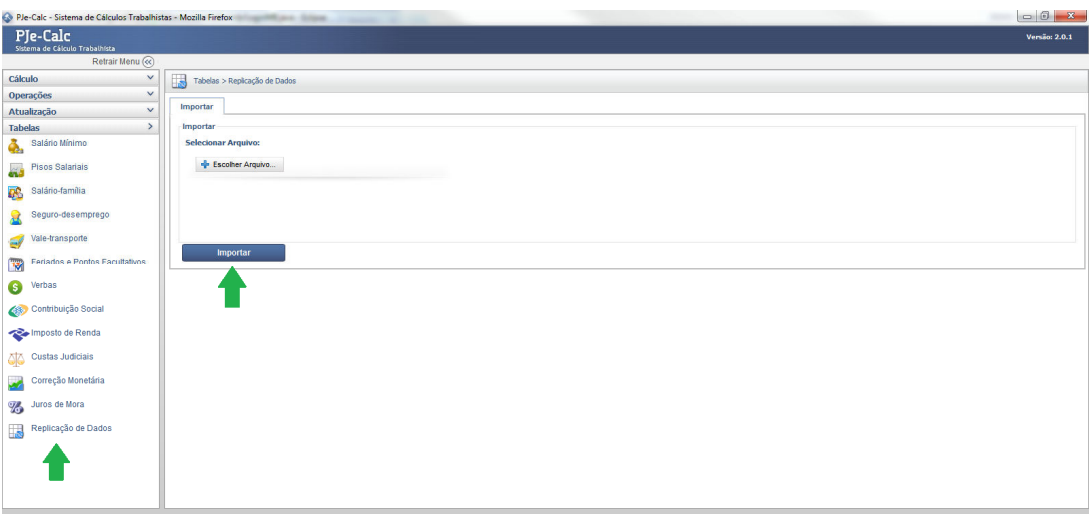

#### **Figura 7: Replicação de Dados.**

Na tela de replicação, basta clicar em "Escolher Arquivo...", selecionar o arquivo de atualização baixado do site do TRT e depois clicar no botão "Importar". A operação talvez demore um pouco, visto que todos os índices estão sendo atualizados. Aguarde e, ao final da operação, seu sistema estará atualizado e pronto para uso. Vale ressaltar mais uma vez que essa operação deve ser realizada sempre que novos arquivos forem disponibilizados, geralmente no início de cada mês.

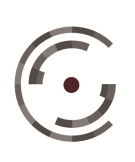

Setor de Administração Federal Sul (SAFS), Quadra 8 - Lote 1 Brasília – DF 70.070-600

# **6. Importando e Exportando Cálculos**

Com frequência, será necessário exportar e importar cálculos do PJe-Calc Cidadão, seja para arquivar algum cálculo importante, seja para poder atualizar o seu sistema para uma nova versão sem perder os cálculos antigos ou seja para enviar o cálculo para outro calculista. Assim, é importante saber executar o processo de importar e exportar cálculos do PJe-Calc Cidadão.

### **6.1. Importar Cálculo**

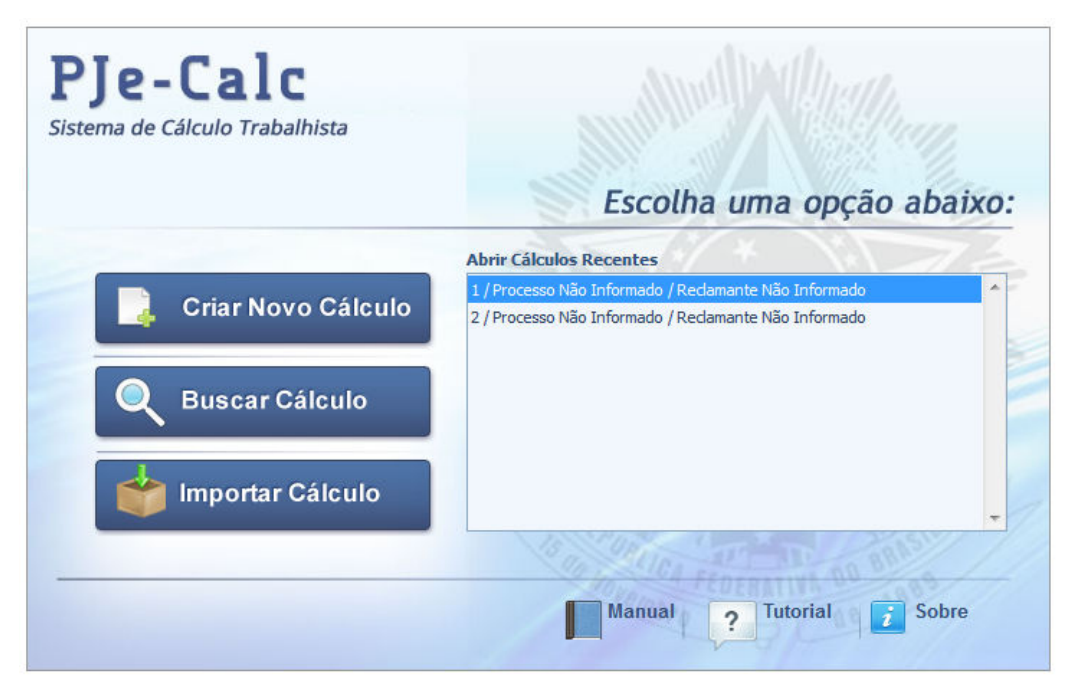

#### **Figura 8: Tela Inicial do Sistema.**

Na tela inicial do sistema, sem que nenhum cálculo esteja aberto, há a opção de "Importar Cálculo". Ao clicar neste botão, a tela de importação é exibida. Nela, podemos escolher o arquivo a ser importado (extensão .PJC) e confirmar a importação. Após a importação ter sido finalizada com sucesso, o cálculo importado estará aberto para manutenção.

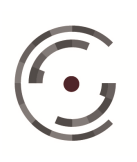

Setor de Administração Federal Sul (SAFS), Quadra 8 - Lote 1 Brasília – DF 70.070-600 Telefone: (61) 3043.4005

# **6.2. Exportar Cálculo**

Para exportar um cálculo, é necessário abri-lo primeiramente. Com o cálculo aberto, acesse o menu "**Operações > Exportar"**. A seguinte tela será exibida.

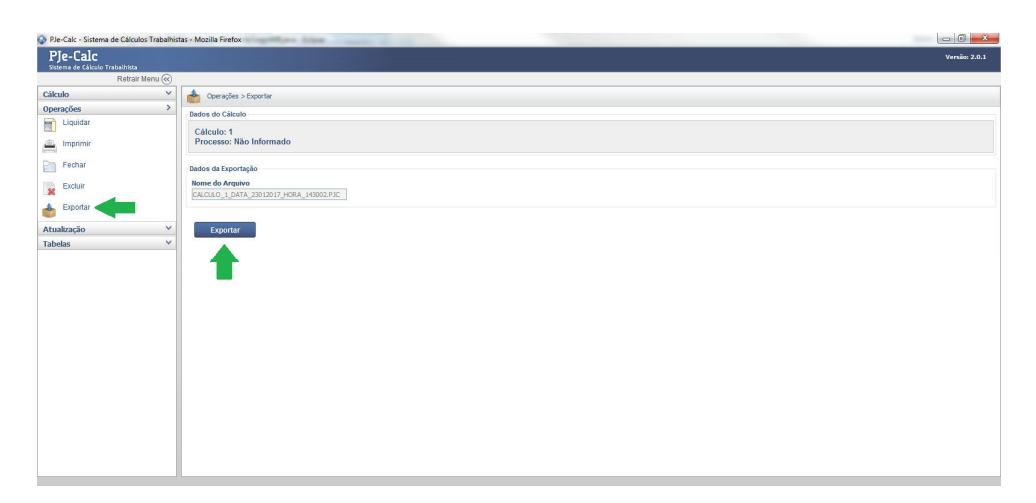

### **Figura 9: Tela de Exportação.**

Nesta tela, clique no botão "Exportar" e escolha o diretório onde o arquivo exportado deve ser salvo. Após o processo ser concluído, um arquivo com a extensão ".PJC" terá sido criado no diretório selecionado.

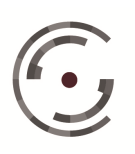